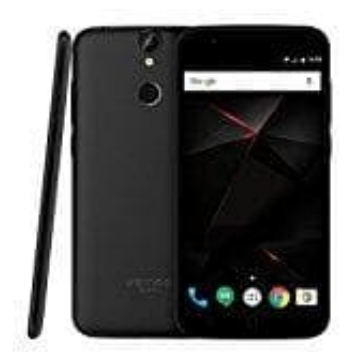

## **Vernee Thor**

## **Benachrichtigungen für Anrufe einstellen**

Wenn euer Handy bei einem eingehenden Anruf dunkel bleibt und ihr den Anruf weder annehmen noch ablehnen könnt, dann liegt es daran, dass die Benachrichtungen ausgeschaltet sind.

Wie ihr diese einschaltet, zeigen wir euch in dieser Anleitung:

1. Haltet die Telefon-App lange gedrückt. Am oberen Bildschirmrand erscheint **App-Info**.

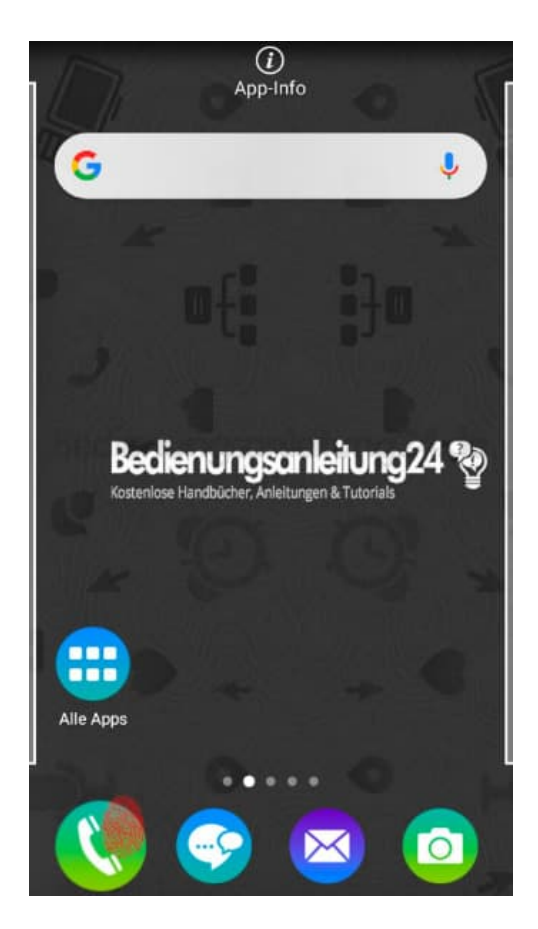

2. Zieht die Telefon-App nach oben auf **App-Info** und lasst sie dann los.

*Alternativ: Einstellungen → Apps → Telefon*

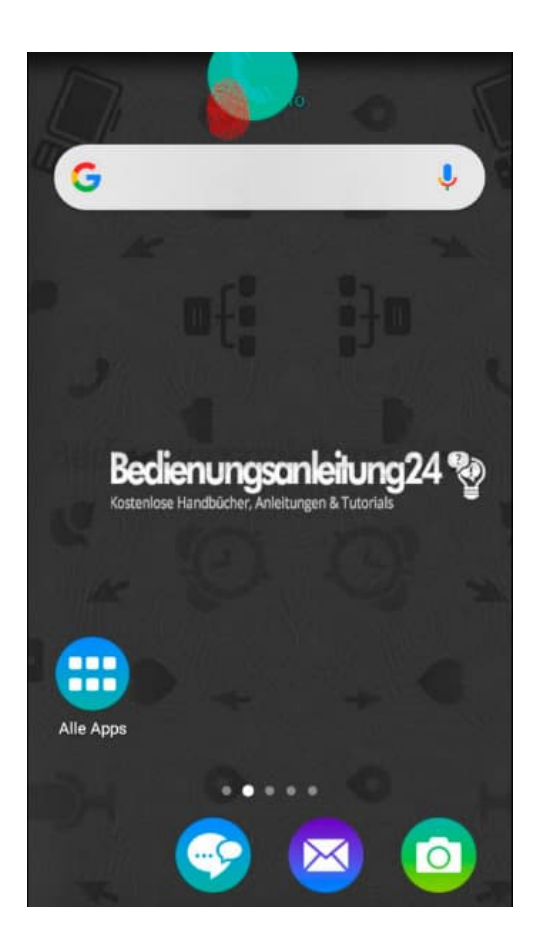

## 3. Tippt auf **Benachrichtigungen**.

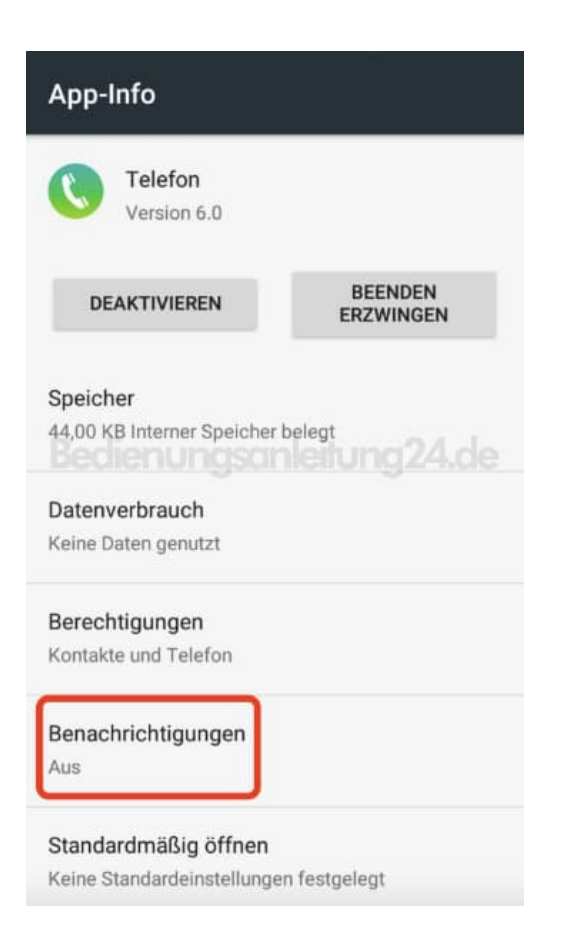

4. Hier seht ihr jetzt, warum euer Bildschirm schwarz bleibt, wenn ein Anruf eingeht: Die Funktion **"Alle blockieren"** ist aktiviert.

Tippt auf den Schalter, damit ihr diese Funktion ausschaltet.

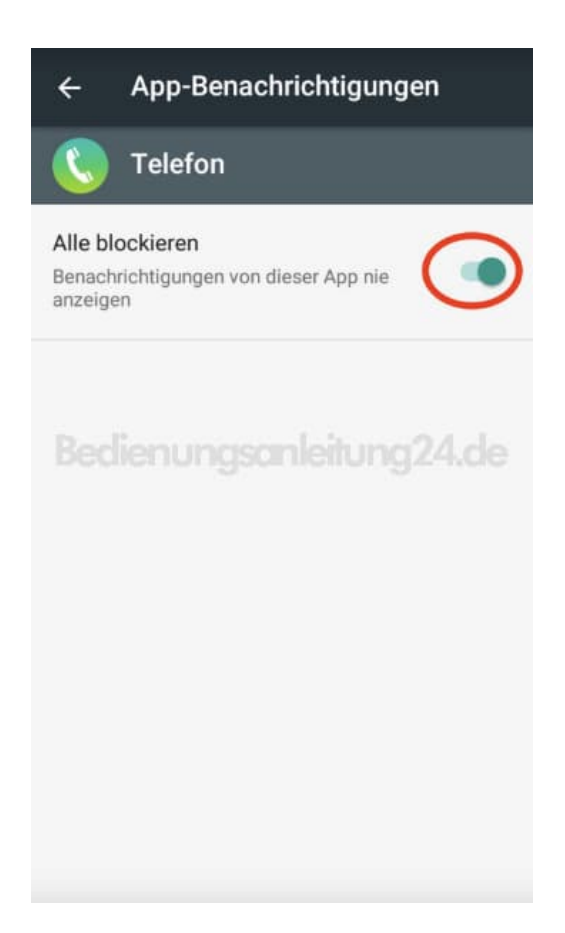

5. Habt ihr sie ausgeschaltet, könnt ihr noch weitere Einstellungen vornehmen, wenn ihr wollt.

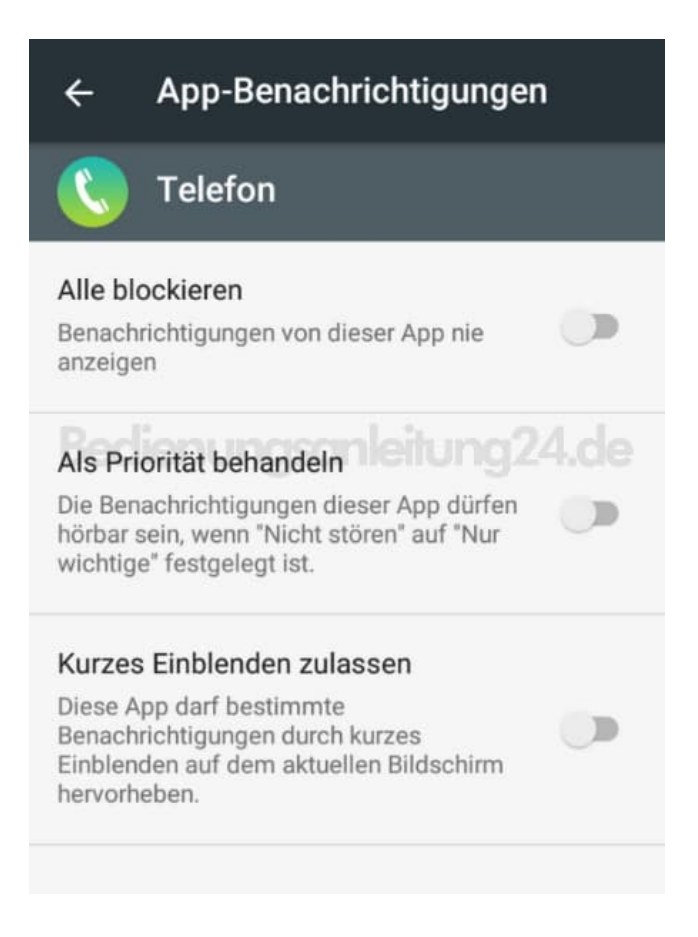

6. Prüft auch, ob die Telefon-App die passenden Berechtigungen hat. Geht dazu nochmal zurück in die App-Info der Telefon-App und tippt auf **Berechtigungen**.

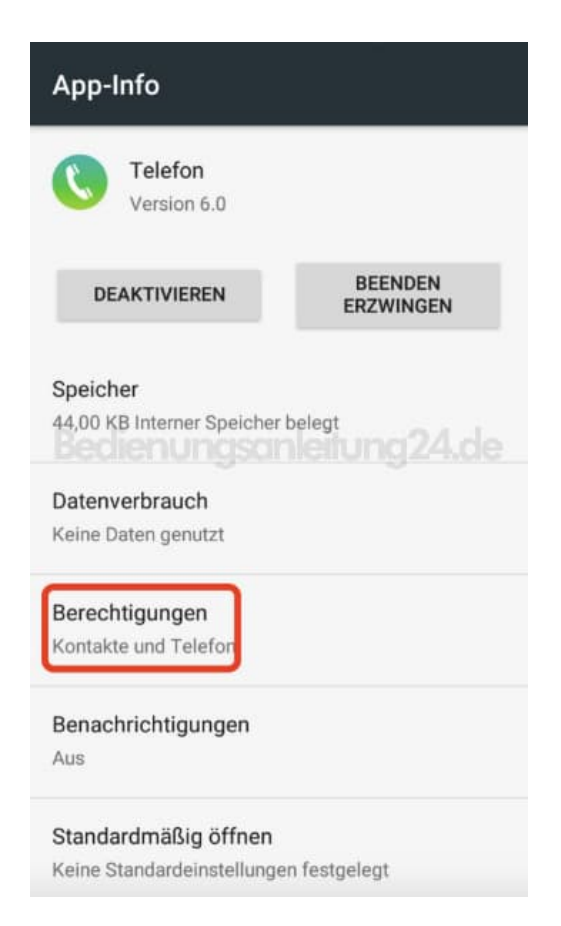

7. Kontakte und Telefon sollten aktiviert sein, damit bei einem Anurf von einem gespeicherten Kontakt auch der Name angezeigt wird. Ansonsten wird nur die Nummer angezeigt.

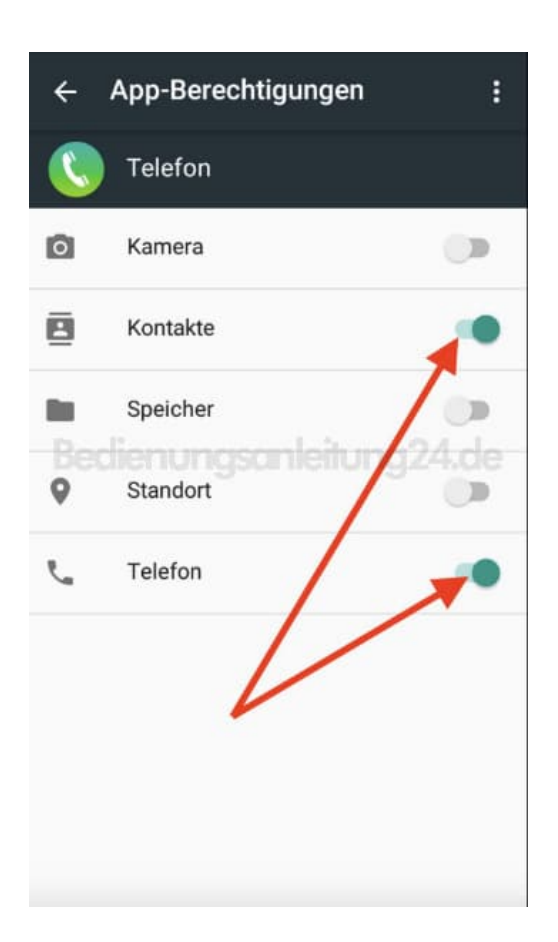